# **BANCO CENTRAL DO BRASIL Sistema de Transferência de Arquivos**

# Manual de utilização do STA *Web*

**Versão 1.5**

<span id="page-0-0"></span>**agosto/2022**

# Sumário

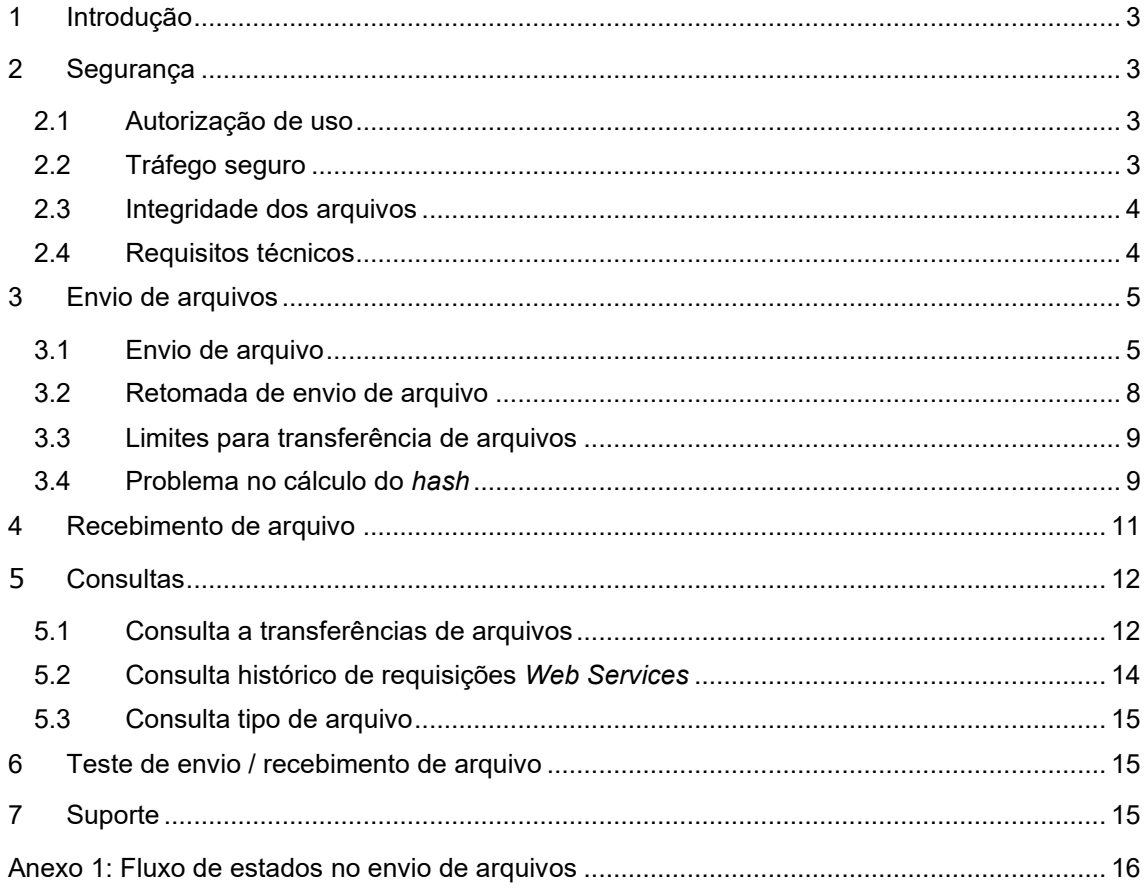

# Manual de utilização do STA *Web*

# <span id="page-2-0"></span>1 **Introdução**

Este manual trata da utilização da interface *Web* do Sistema de Transferência de Arquivos – STA. Essa interface é acessível através de navegadores de *Internet* e permite:

- 1. Consultar arquivos transferidos ou disponíveis para recebimento;
- 2. Enviar arquivos; e
- 3. Receber arquivos.

Para automatização desses procedimentos o adequado é utilizar a interface *webservice* do STA. As informações sobre essa interface podem ser obtidas no [Manual de utilização dos](https://www.bcb.gov.br/content/acessoinformacao/sisbacen_docs/Manual_STA_Web_Services.pdf)  *Web [Services](https://www.bcb.gov.br/content/acessoinformacao/sisbacen_docs/Manual_STA_Web_Services.pdf)* do STA.

Os endereços para acesso à interface *Web* do STA são:

- Ambiente de homologação:<https://sta-h.bcb.gov.br/sta>
- Ambiente de produção:<https://sta.bcb.gov.br/sta>

# <span id="page-2-1"></span>2 **Segurança**

#### <span id="page-2-2"></span>2.1 Autorização de uso

O acesso ao STA nos ambientes de homologação e de produção requer um operador, que pode ser um usuário de serviço, cadastrado no Sisbacen do respectivo ambiente e autorização no serviço PSTA300. Cada tipo de arquivo também pode ser uma restrição própria por autorização do Sisbacen para envio e/ou recebimento. A instituição é responsável pelo controle de credenciamento de seus operadores nesses serviços. O STA irá armazenar uma trilha de auditoria para cada operação realizada pelo operador no sistema.

Cada instituição só terá acesso aos arquivos por ela enviados ou que a ela se destinam.

#### <span id="page-2-3"></span>2.2 Tráfego seguro

Todo o tráfego de informações é realizado utilizando o protocolo HTTPS, que é o padrão da *Web* para trafegar dados de maneira segura.

A conexão HTTPS é criptografada e a autenticidade do servidor é verificada através de certificado digital.

#### <span id="page-3-0"></span>2.3 Integridade dos arquivos

A integridade do conteúdo do arquivo é verificada utilizando-se algoritmo de *hash*, que garante que o conteúdo recebido é o mesmo que foi enviado.

O *hash* é gerado sobre o conteúdo completo do arquivo compactado.

O algoritmo de *hash* utilizado é o SHA-256.

#### <span id="page-3-1"></span>2.4 Requisitos técnicos

Para utilização da interface *Web*, é necessário ter a versão atualizada de navegador para acesso à *Internet*, habilitado para *javascript* e *cookies*:

- Mozilla Firefox para Windows, Linux ou Android;
- Google Chrome para Windows, Linux ou Android;
- Apple Safari para MacOS ou iOS;
- Microsoft Internet Explorer para Windows; ou
- Microsoft Edge para Windows.

### <span id="page-4-0"></span>3 **Envio de arquivos**

#### <span id="page-4-1"></span>3.1 Envio de arquivo

Para acessar a funcionalidade de envio de arquivos, no menu superior clique na opção "Envio de arquivos" conforme a tela abaixo:

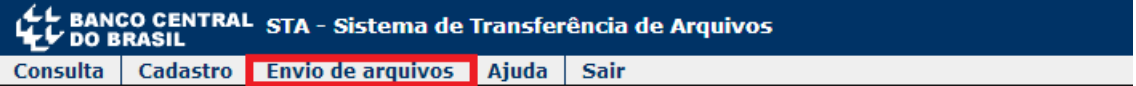

Para selecionar um arquivo a ser enviado, clique no botão "Novo arquivo" ou arraste e solte o arquivo diretamente em qualquer lugar dessa tela.

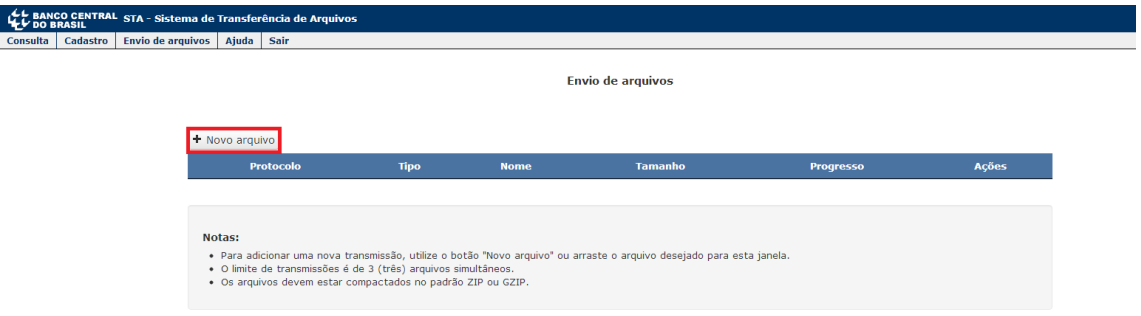

Após a seleção de um arquivo, a tela abaixo será apresentada. Nesse momento será iniciado o processo de cálculo do *hash* e a barra de progresso indicará o seu andamento.

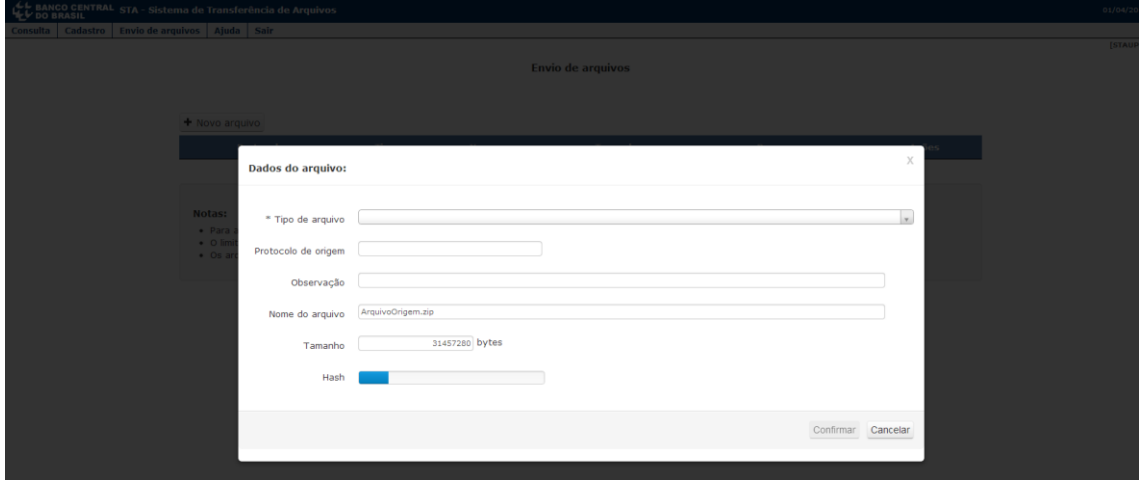

Na tela "Dados do arquivo", são apresentados os seguintes campos:

- **Tipo de arquivo:** selecione o tipo de arquivo que será enviado. A informação desse campo é obrigatória;
- **Protocolo de origem:** caso o arquivo a enviar seja uma resposta, informe o número do protocolo do documento que deu origem a ela;
- **Observação:** observação sobre o arquivo a transmitir;
- **Nome do arquivo:** nome original do arquivo (preenchido automaticamente);
- **Tamanho:** tamanho em bytes do arquivo (preenchido automaticamente);
- **Hash:** *hash* SHA-256 do arquivo (calculado e preenchido automaticamente). Caso não haja evolução da barra de progresso após alguns segundos e o cálculo não se complete, veja a seção [3.4](#page-8-1) - [Problema no cálculo do](#page-8-1) *hash*

Para selecionar o tipo de arquivo que se deseja enviar, posicione o cursor sobre a caixa de seleção "Tipo de arquivo" para que sejam apresentadas as opções, como o apresentado na tela a seguir.

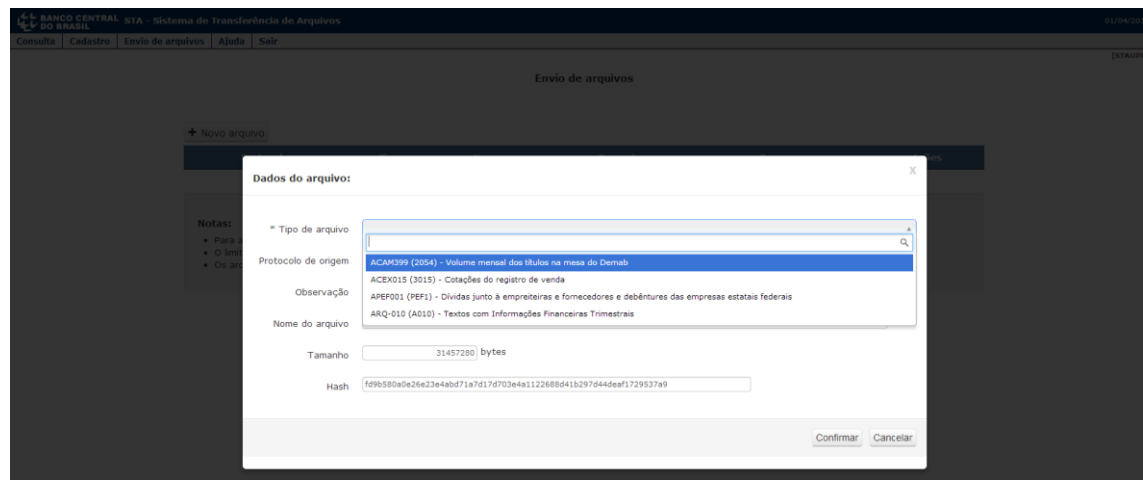

Caso seja digitada parte do nome do arquivo ou código do documento, as opções serão filtradas para facilitar a seleção.

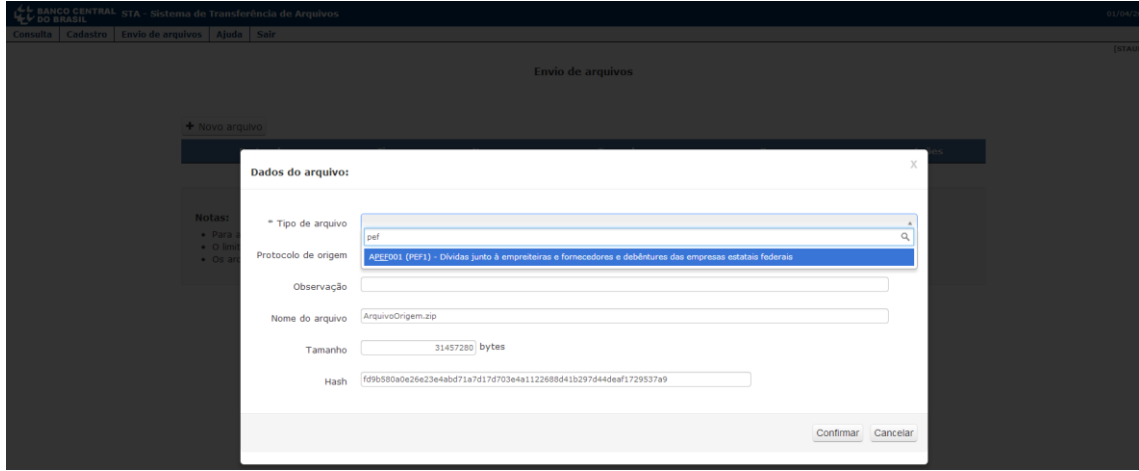

Após o *hash* ser calculado e as opções terem sido preenchidas, pressione o botão "Confirmar" no final da tela.

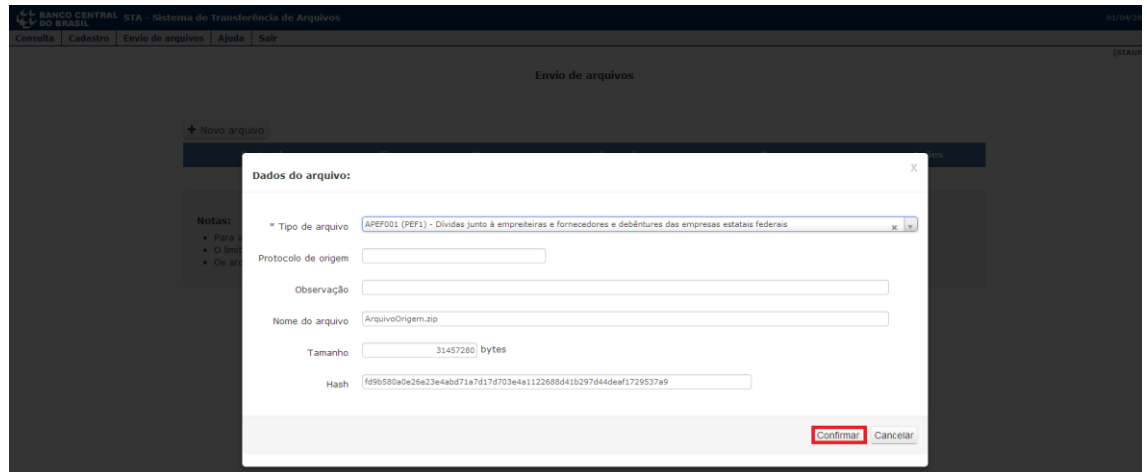

Após a confirmação, a transmissão do arquivo selecionado será iniciada e o painel de envios pendentes será atualizado para apresentar o progresso da transmissão. Enquanto a transmissão não for finalizada, será possível pausá-la pressionando o botão "Pausar" conforme tela abaixo:

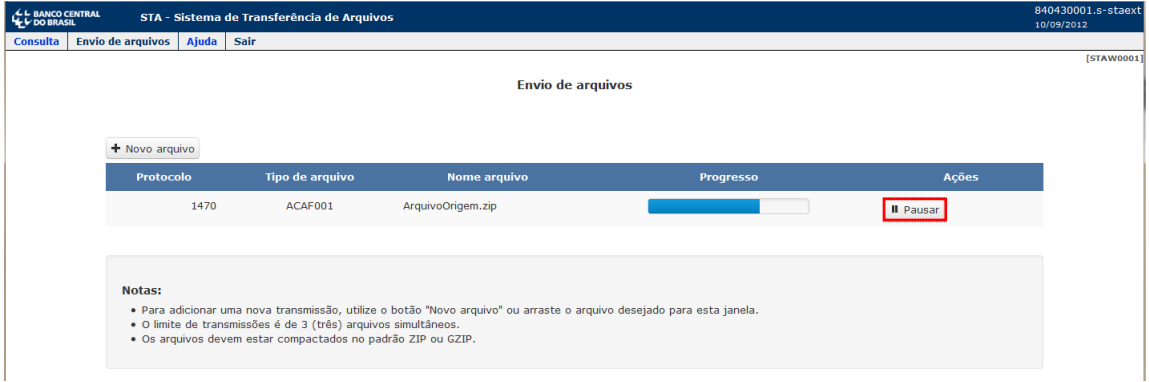

Caso uma transmissão seja pausada, será apresentada a tela abaixo, onde serão apresentadas as opções:

- **Continuar a transmissão do arquivo:** Para continuar a transmissão, pressione o botão "Continuar"; e
- **Cancelar a transmissão do arquivo:** Para cancelar a transmissão, pressione o botão "Cancelar". Essa ação eliminará os dados da transmissão do painel de envios pendentes e passará o respectivo protocolo para o estado "Cancelado".

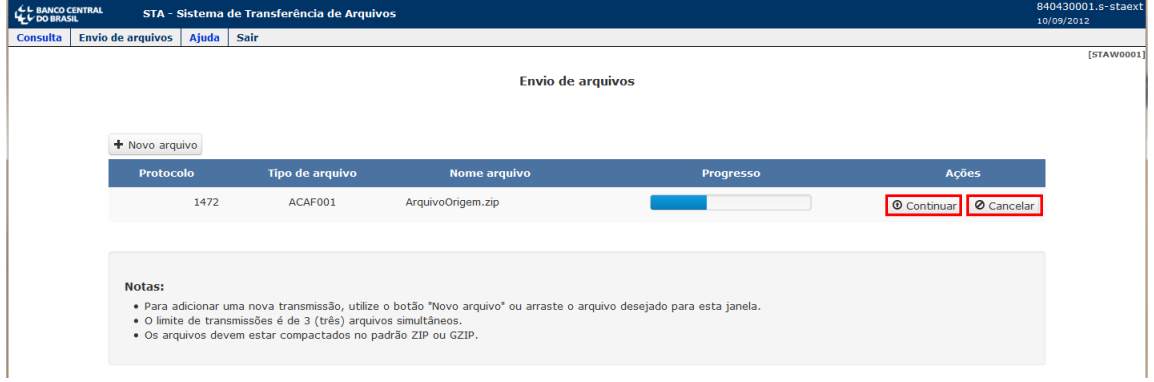

Após a transmissão ser finalizada, o painel de envios pendentes será atualizado e será apresentada a mensagem "Sucesso: Transmissão finalizada".

#### <span id="page-7-0"></span>3.2 Retomada de envio de arquivo

Uma transmissão interrompida por qualquer motivo poderá ser retomada. No momento em que for aberta a tela de envio de arquivos, as transmissões pendentes serão apresentadas e será possível retomar a transmissão pressionando o botão "Retomar".

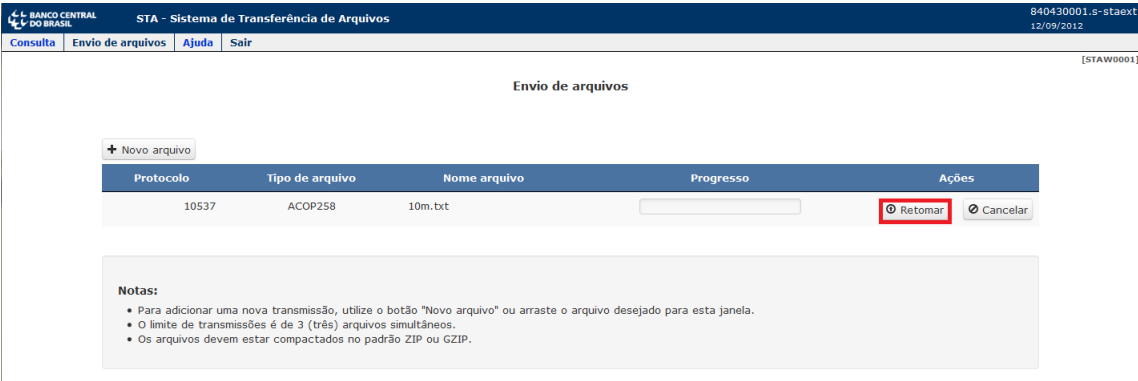

A retomada da transmissão exigirá nova seleção do arquivo origem, uma vez que apenas dessa forma a aplicação terá permissão de acesso ao mesmo.

**Observação:** Transmissões não finalizadas com sucesso em até 48 horas serão automaticamente canceladas.

#### <span id="page-8-0"></span>3.3 Limites para transferência de arquivos

É possível selecionar novos arquivos para envio antes do término da transmissão de um arquivo anterior. O máximo de transmissões simultâneas em andamento é 3 (três).

Há um limite para o tamanho do arquivo transmitido de acordo com o tipo de arquivo. A transferência de arquivos com mais de 5 GB, quando permitida, é propensa a falhas devido ao longo tempo necessário para a operação. Para esses casos recomenda-se a quebra do arquivo em partes menores para posterior remontagem ou uso da interface *webservice* do STA, que possui recursos mais avançados de controle da transmissão. As informações sobre essa interface podem ser obtidas no [Manual de utilização dos](https://www.bcb.gov.br/content/acessoinformacao/sisbacen_docs/Manual_STA_Web_Services.pdf) *Web Services* do STA.

#### <span id="page-8-1"></span>3.4 Problema no cálculo do *hash*

Quando o arquivo é escolhido para envio, o STA Web calcula automaticamente o valor do campo *"Hash*" para que o envio possa ser feito. Esse cálculo é feito por uma função *javascript* e funciona corretamente na configuração padrão dos navegadores *web* compatíveis (veja a seção [2.4\)](#page-3-1). Em alguns casos, devido a configurações específicas da estação de trabalho, a execução do cálculo pode falhar. Nesse caso a barra de progresso mostrada no campo não chegará até o final e o valor do *hash* não será preenchido automaticamente.

Recomenda-se entrar em contato com o suporte de TI local para verificar as configurações da estação de trabalho. Se não for possível resolver o problema, o campo *"Hash"* deverá ser preenchido manualmente. Para isso, clicar no botão "Informar Hash":

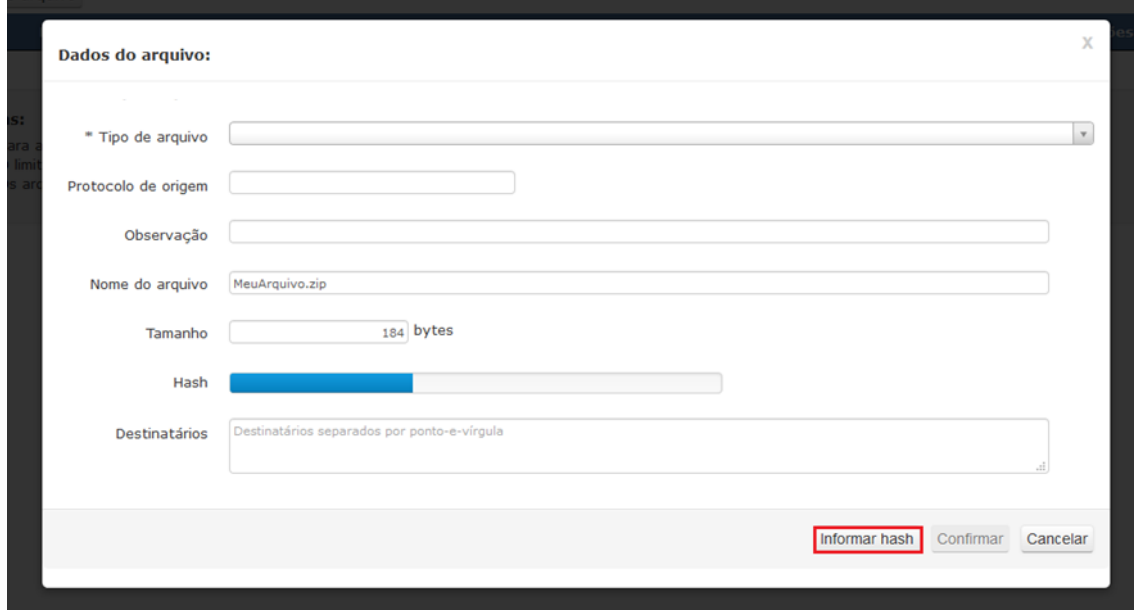

Será necessário utilizar uma ferramenta externa para cálculo do *hash* SHA-256 do arquivo. No sistema operacional Linux, pode ser usado o comando *sha256sum* para isso. Exemplo:

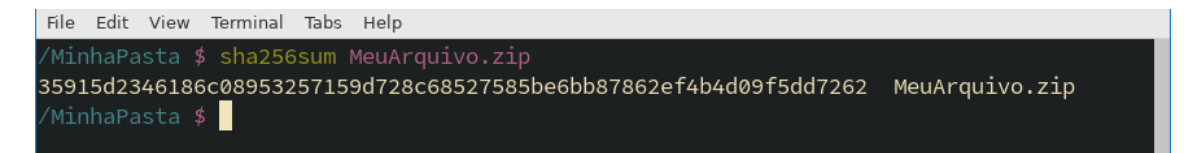

No sistema operacional Windows, o *hash* pode ser calculado pelo comando *certutil.* Exemplo:

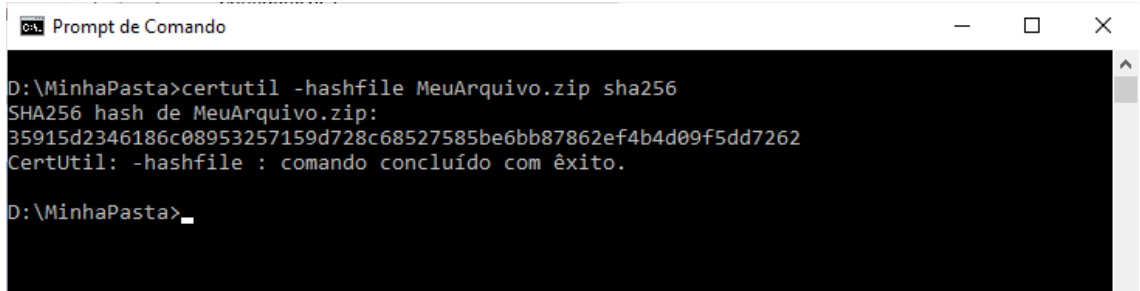

Nos exemplos acima, copie e cole para o campo *"Hash"* o valor apresentado pela ferramenta usada:

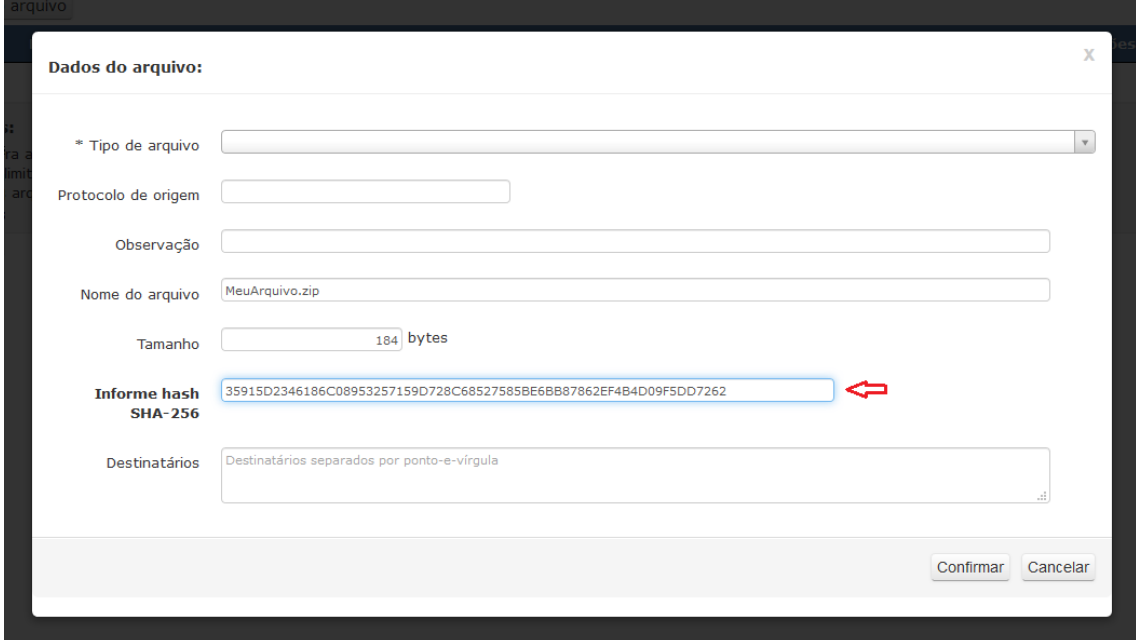

# <span id="page-10-0"></span>4 **Recebimento de arquivo**

A opção de recebimento de arquivos estará presente na tela de detalhamento apresentada no tópico [5.1](#page-11-1) [Consulta a transferências de arquivos](#page-11-1).

Arquivos disponíveis para *download* poderão ser recebidos ao clicar no *link* "Receber" associado aos mesmos, conforme a tela abaixo:

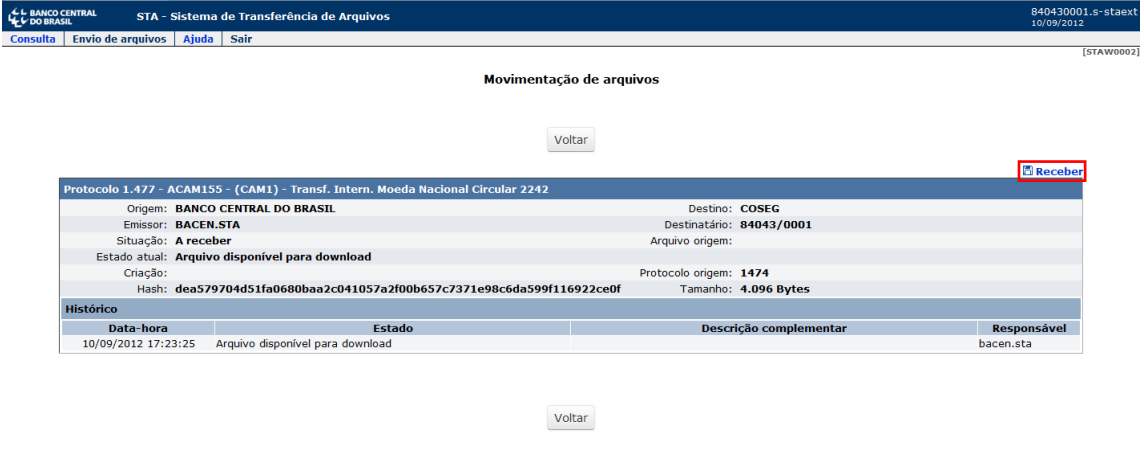

Respostas a arquivos enviados poderão ser recebidas ao clicar no *link* "Receber" associado às mesmas, no painel "Respostas" do detalhamento do protocolo origem, conforme a tela abaixo:

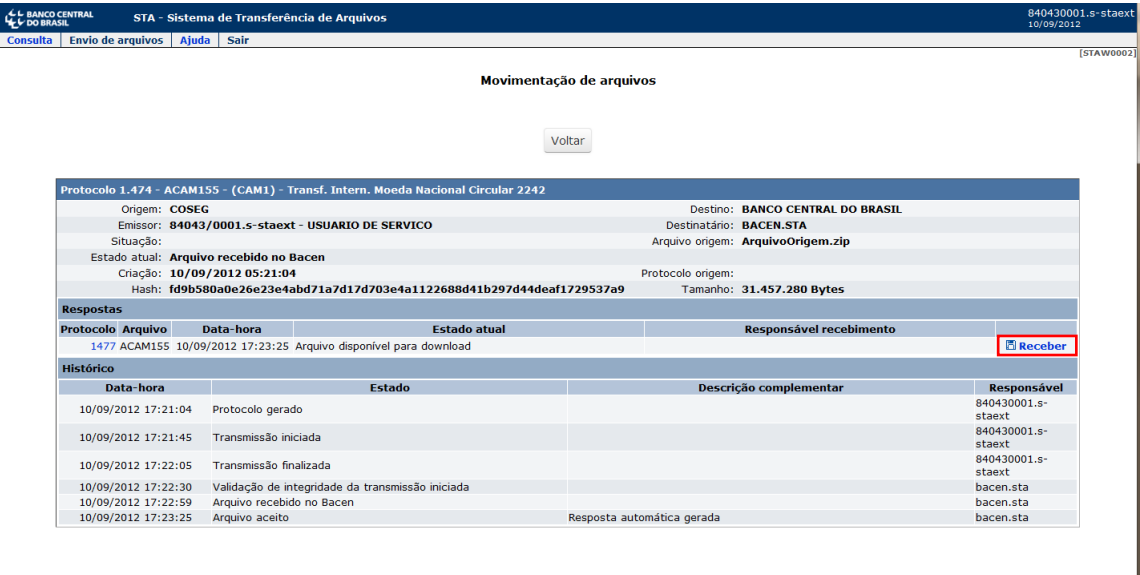

Voltar

## <span id="page-11-0"></span>5 **Consultas**

#### <span id="page-11-1"></span>5.1 Consulta a transferências de arquivos

Para acessar a funcionalidade de consulta a transferências de arquivos, no menu superior "Consulta", clique na opção "Movimentação de arquivos" conforme a tela abaixo:

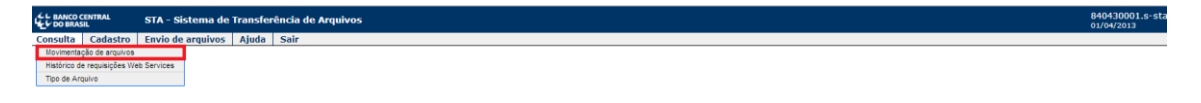

A tela exibida apresentará os parâmetros de consulta, que deverão ser preenchidos para encontrar os arquivos desejados.

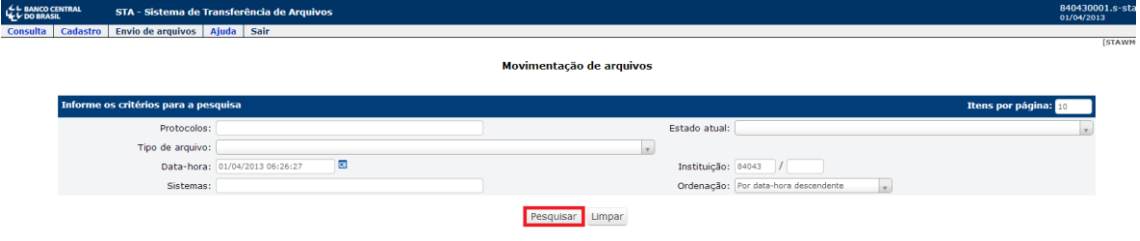

Parâmetros de pesquisa:

- **Protocolos:** informar um ou mais protocolos para a pesquisa separados por ";" (ponto-e-vírgula). Caso esse parâmetro esteja preenchido, os outros parâmetros da pesquisa serão desconsiderados;
- **Estado atual:** informar o estado atual dos arquivos; Posicione o cursor sobre a respectiva caixa de texto para que sejam apresentadas as opções. Caso seja digitada parte do nome ou do código do estado, as opções serão filtradas para facilitar a seleção;
- **Tipo de arquivo:** informar o nome do arquivo (ex: ACOS010) ou o código do documento (ex: 4010). Posicione o cursor sobre a respectiva caixa de texto para que sejam apresentadas as opções. Caso seja digitada parte do nome do arquivo ou do código do documento, as opções serão filtradas para facilitar a seleção;
- **Data-Hora:** informar a data e hora iniciais da consulta. Refere-se à data e hora da última mudança de estado do arquivo;
- **Instituição:** informar o código Sisbacen da dependência responsável pela transmissão do arquivo ou para a qual os arquivos foram destinados;
- **Sistemas:** informar uma ou mais siglas de sistema para a pesquisa separados por ";" (ponto-e-vírgula). Ex: "JUD;COS;MES"; e
- **Ordenação:** Informar o tipo de ordenação desejado para o resultado da consulta.

Preenchidos os parâmetros, pressione o botão "Pesquisar". O resultado da consulta será apresentado:

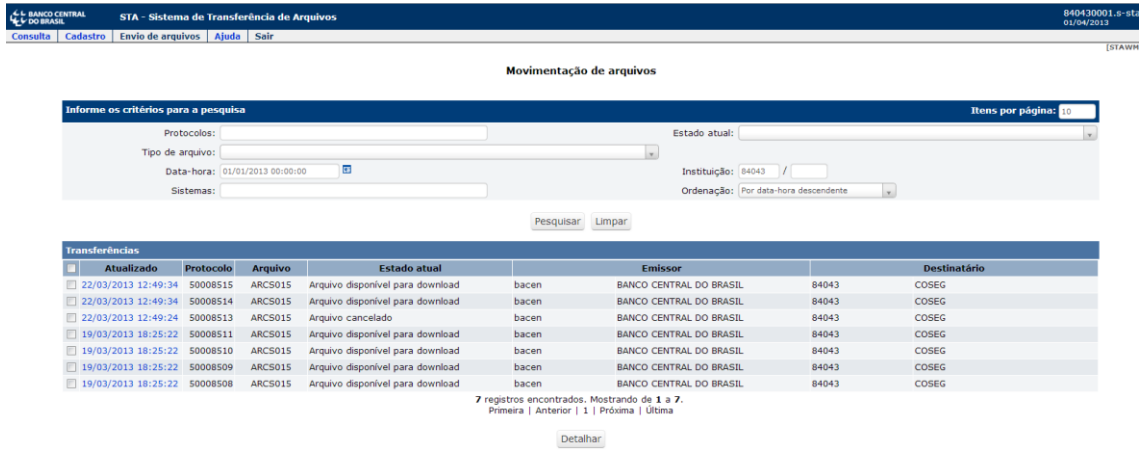

Ao encontrar os arquivos desejados, marque suas respectivas caixas de seleção (ao lado esquerdo) e pressione o botão "Detalhar" ao final da página.

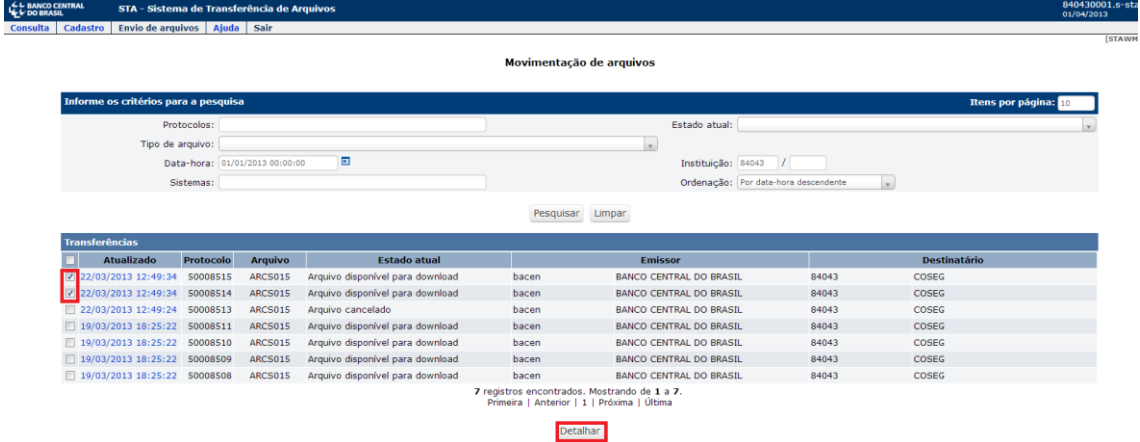

Uma tela com o detalhamento completo de cada arquivo selecionado será aberta.

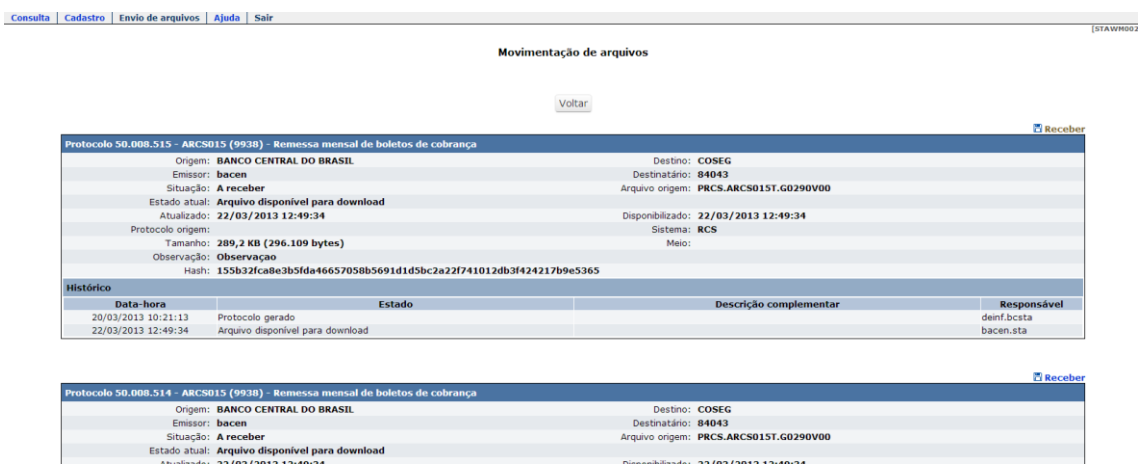

Na tela de detalhamento, você poderá visualizar os seguintes campos:

- **Cabeçalho:** o cabeçalho da caixa de detalhes do arquivo contém o protocolo e informações sobre o tipo de Arquivo trafegado;
- **Origem:** nome da instituição que enviou o arquivo;
- **Destino:** nome da instituição para a qual o arquivo foi enviado;
- **Emissor:** *login* e nome do responsável pelo envio do arquivo;
- **Destinatário:** *login* e nome do usuário para o qual o arquivo foi destinado;
- **Situação:** situação atual do arquivo;
- **Arquivo origem:** nome original do arquivo enviado;
- **Estado atual:** estado atual do arquivo;
- **Atualizado:** data e hora da última atualização do registro;
- **Disponibilizado:** data e hora de disponibilização do arquivo no STA no caso de arquivo disponível para *download* ou data e hora da geração do protocolo para arquivos enviados para o Banco Central;
- **Protocolo origem:** caso o arquivo exibido seja uma resposta, esse campo apresenta o número de protocolo do documento que deu origem a ele;
- **Sistema:** Sigla do sistema associado ao arquivo. No caso do tipo de arquivo AMES102, a sigla informará o sistema que disponibilizou o arquivo. Ex: CAM (Câmbio).
- **Tamanho:** tamanho do arquivo em *bytes*;
- **Meio:** meio de transmissão do arquivo;
- **Observação:** observações sobre o arquivo;
- *Hash***:** representação hexadecimal do *hash* SHA-256 do arquivo;
- **Histórico:** histórico de auditoria do documento, com data e hora, estado, descrição complementar e *login* do responsável pela mudança de estado.

#### <span id="page-13-0"></span>5.2 Consulta histórico de requisições *Web Services*

Esta consulta permite ao usuário acompanhar as requisições e respostas realizadas através da interface *webservice* do STA. Mais informações sobre essa interface podem ser obtidas no [Manual de utilização dos](https://www.bcb.gov.br/content/acessoinformacao/sisbacen_docs/Manual_STA_Web_Services.pdf) *Web Services* do STA.

#### <span id="page-14-0"></span>5.3 Consulta tipo de arquivo

Esta consulta permite ao usuário verificar os tipos de arquivo cadastrados no STA. Por meio dela é possível identificar o tipo de arquivo, o código de documento associado, se é um tipo disponível para envio e/ou recebimento e os serviços de autorização para essas operações.

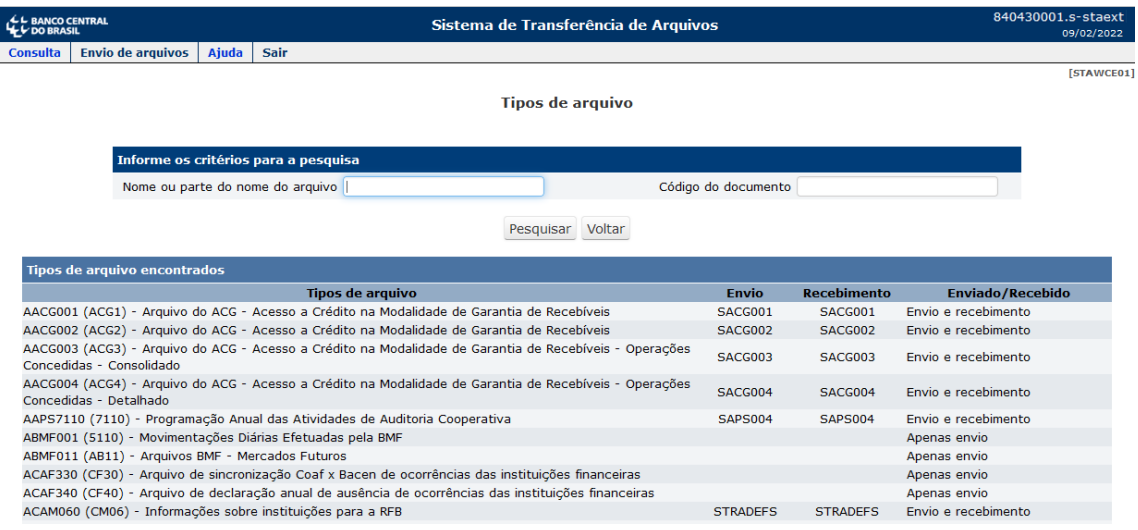

## <span id="page-14-1"></span>6 **Teste de envio / recebimento de arquivo**

O envio de um arquivo associado ao tipo de arquivo ARQTEST (TEST) acarreta a disponibilização do mesmo arquivo para *download*, com outro número de protocolo. A única diferença é que, caso o arquivo enviado não esteja compactado, o arquivo será compactado antes da disponibilização.

Caso se queira validar o retorno de um tipo de arquivo que não faz parte da homologação integrada, envie um ARQTEST com o conteúdo igual ao arquivo resposta que normalmente é recebida. Dessa forma, será possível homologar o ciclo completo do envio de arquivos.

### <span id="page-14-2"></span>7 **Suporte**

Dúvidas e problemas no STA poderão ser tratados pela Mesa de Auxílio do Banco Central, que pode ser contatada pelo telefone (61) 3414-2156 ou e-mail [suporte.ti@bcb.gov.br.](mailto:suporte.ti@bcb.gov.br)

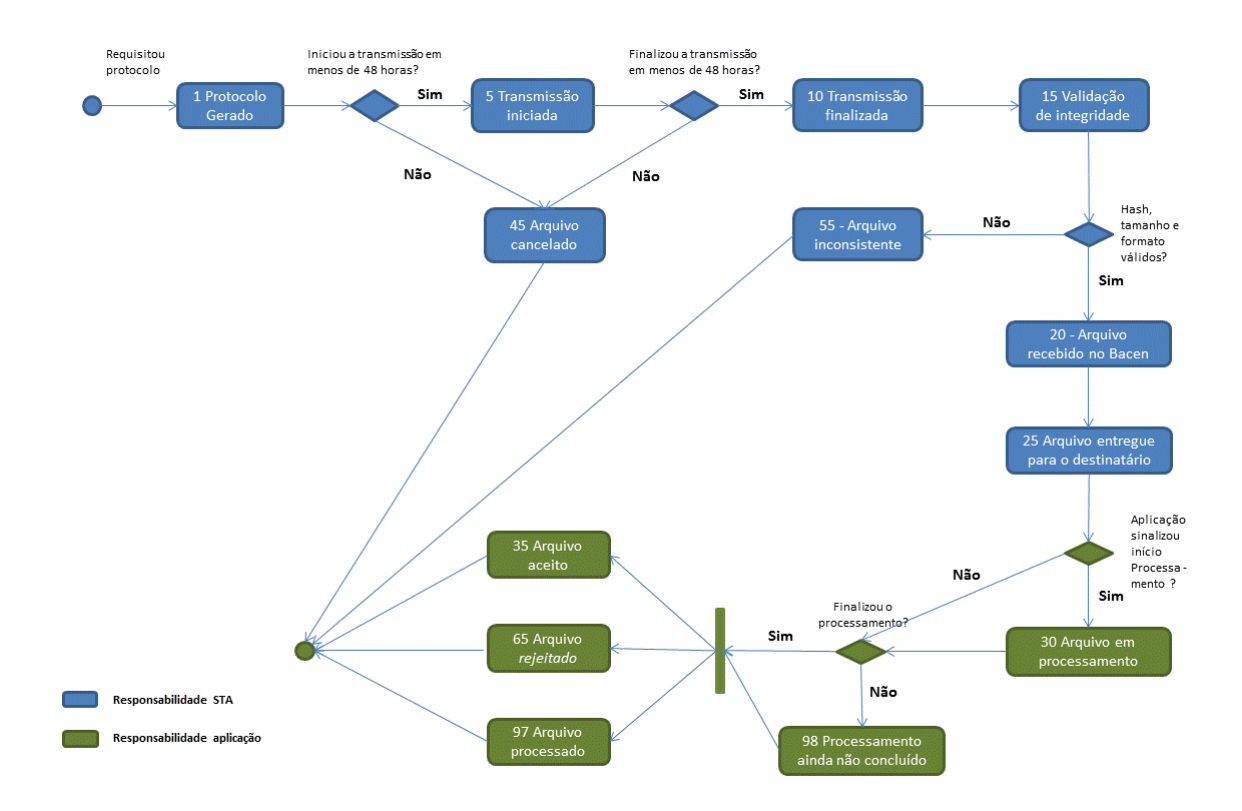

# <span id="page-15-0"></span>**Anexo 1: Fluxo de estados no envio de arquivos**